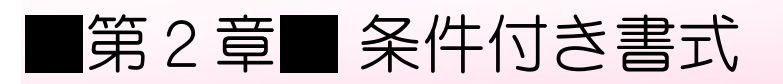

# STEP 1. 指定の値より大きなセルに書式を設定する

#### <sub>れんしゅうよう</sub><br>1**. 練習用のシートを用意** ようい しましょう

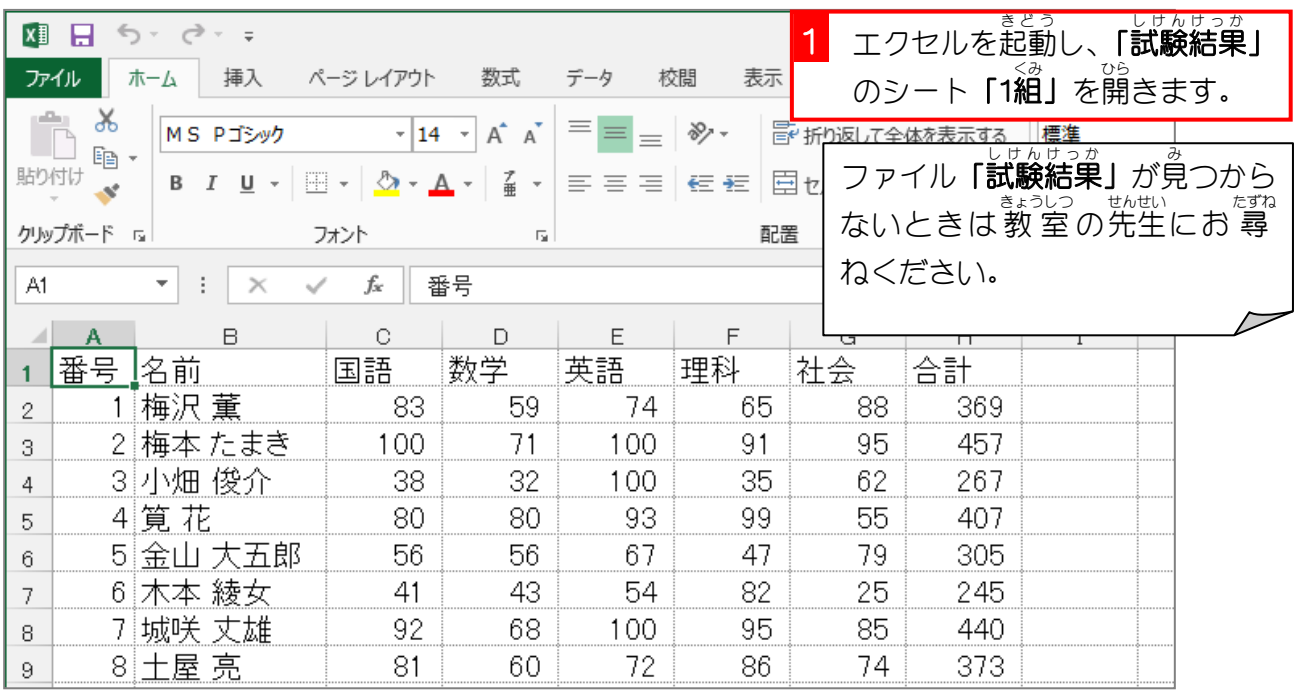

#### 2. 合計が「400」より大きいセルに「濃い 緑 の文字 も じ 。<br>、緑の 背景 」の書式 を設定 せってい しましょう はいけい しょしき

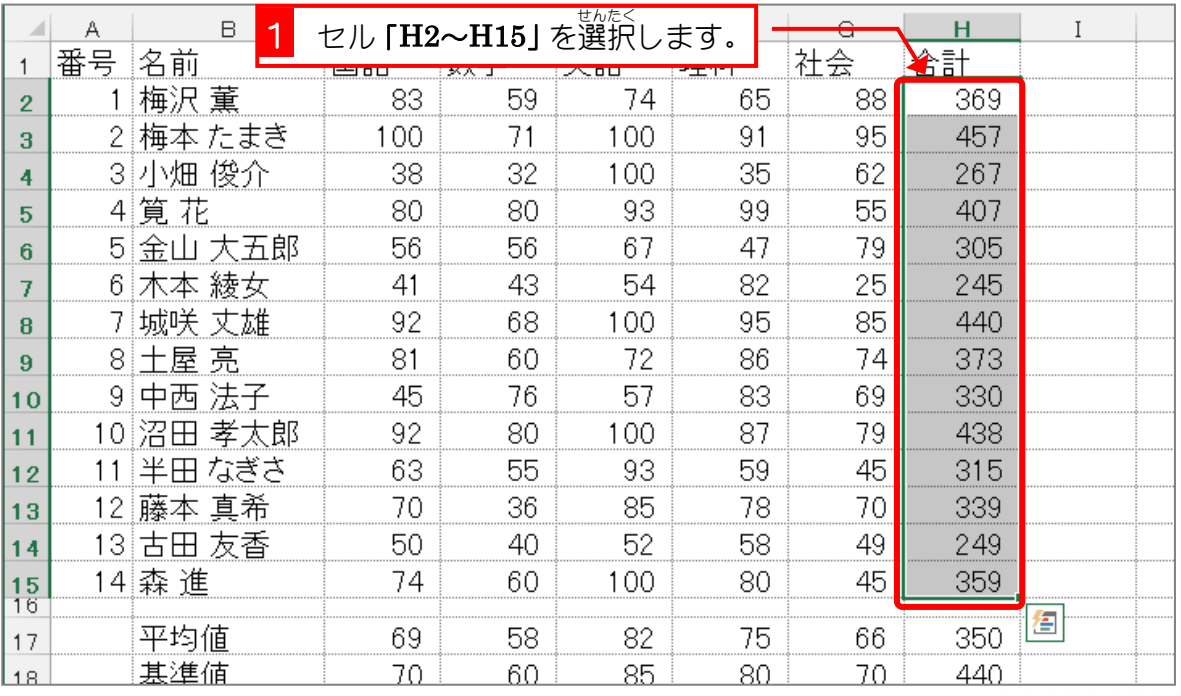

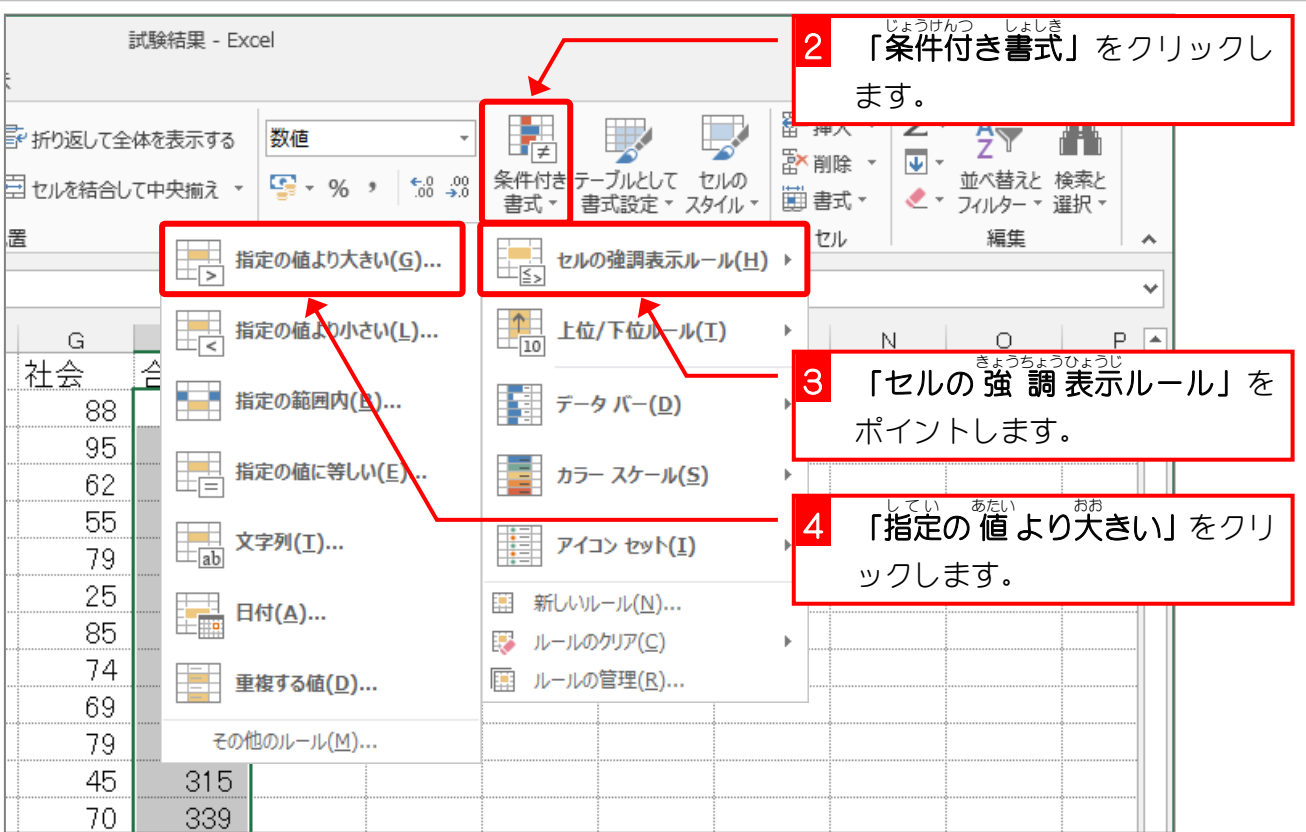

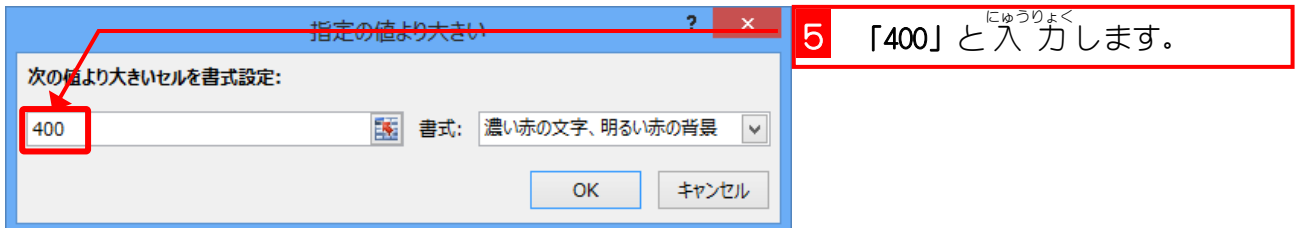

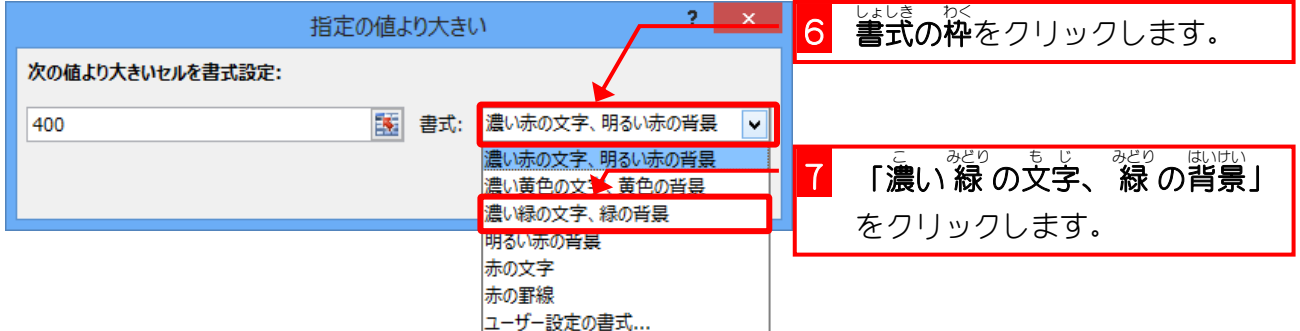

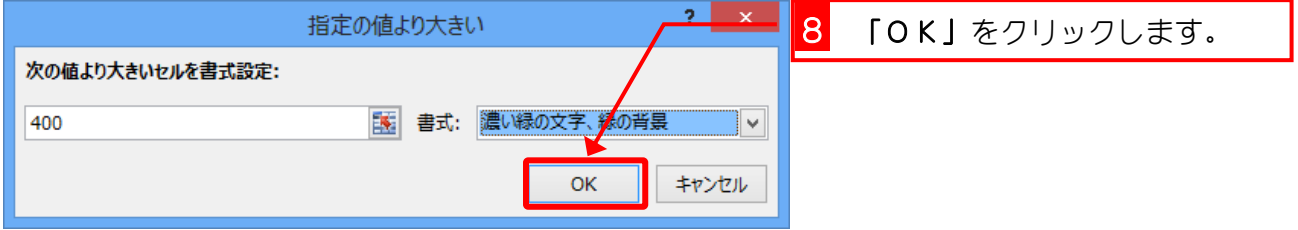

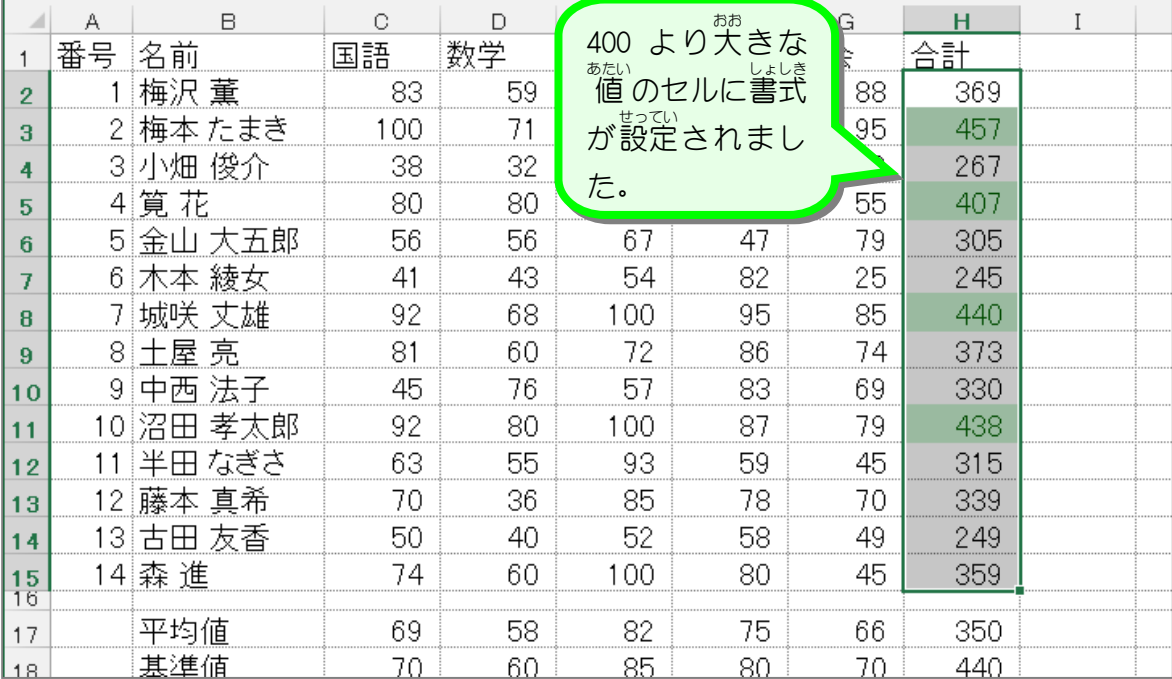

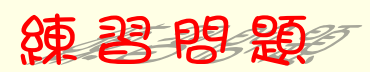

■ セル「C2〜G15」の中で、値 が「100」のセルの文字が赤色になるように条件付き書式を 使 つか って設定 せってい しましょう。

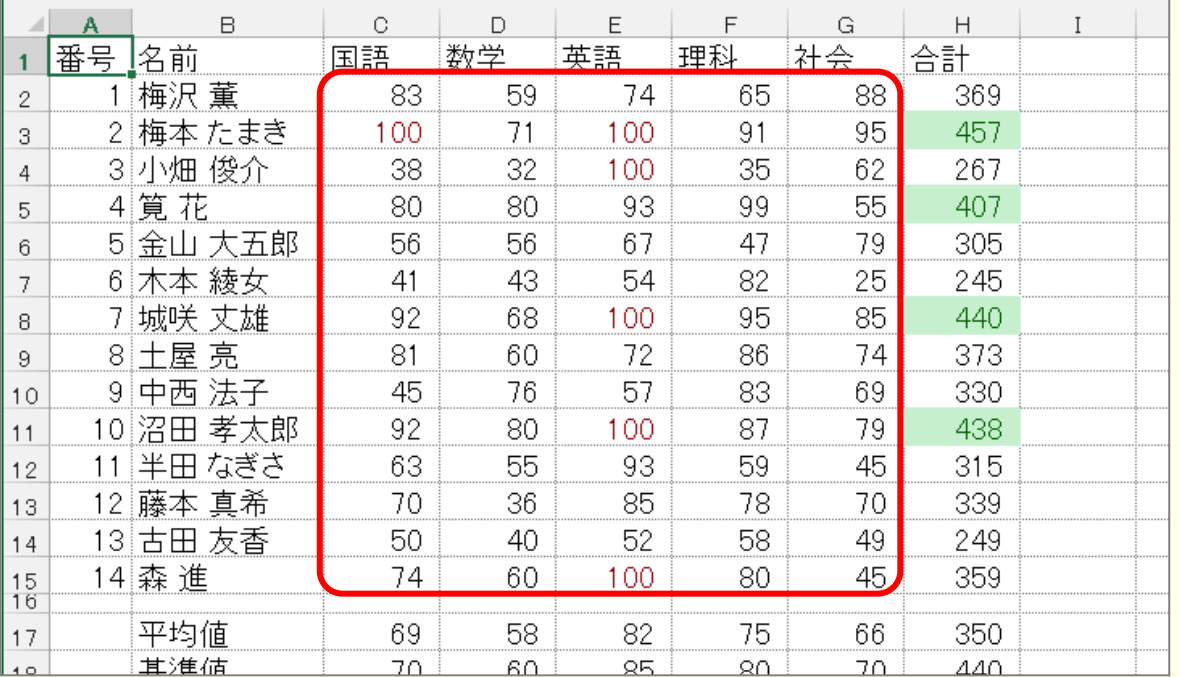

ヒント

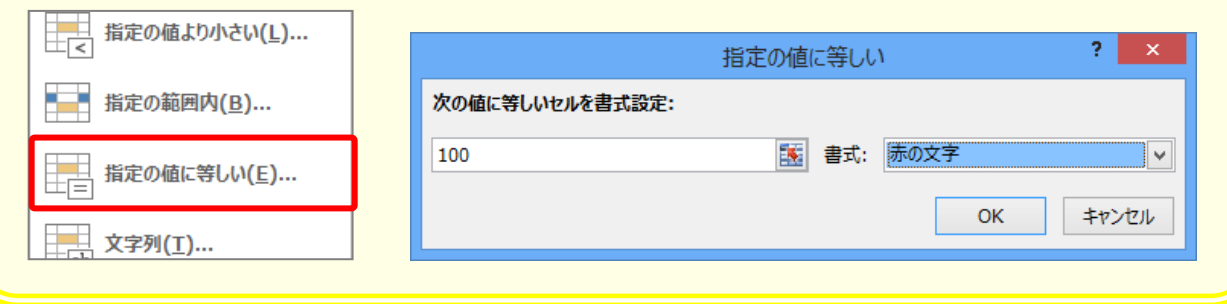

クイック分析

クイック分析ツールを使用するとグラフ・カラーコード・数式などのデータを効率よく簡単 ーぷせき<br>に分析します。「ホーム」タブの「条件付き書式」を選ぶことでも結果は同じですが、リボン操作 ∠。<br>に比べて少ない操作で素早く実行ができます。

(例)合計が「400」より、さいセルに「濃い 緑 の文字、 緑 の背景」の書式を設定する場合。

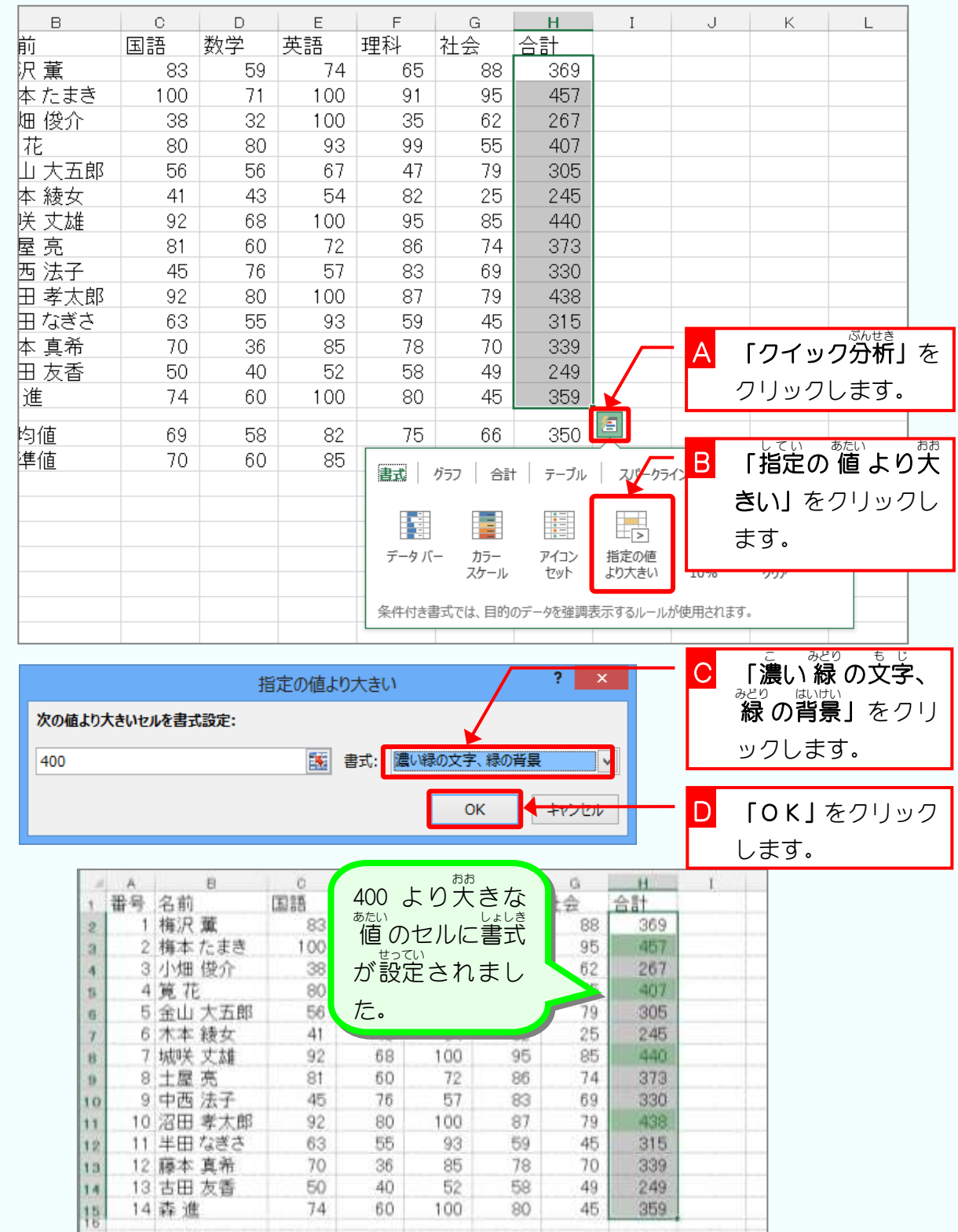

### 3. 値 を変えて書式が変わるか確認しましょう …

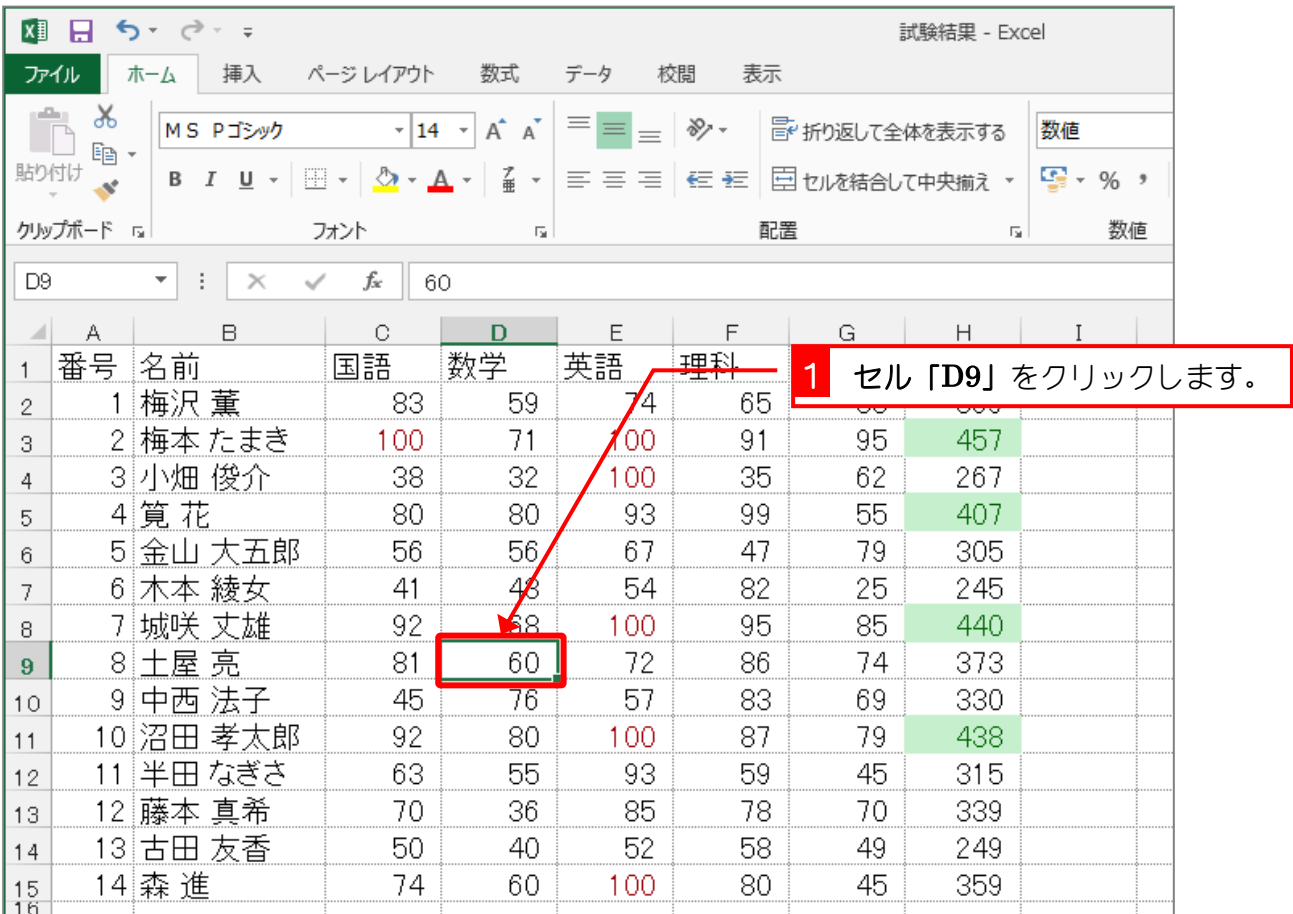

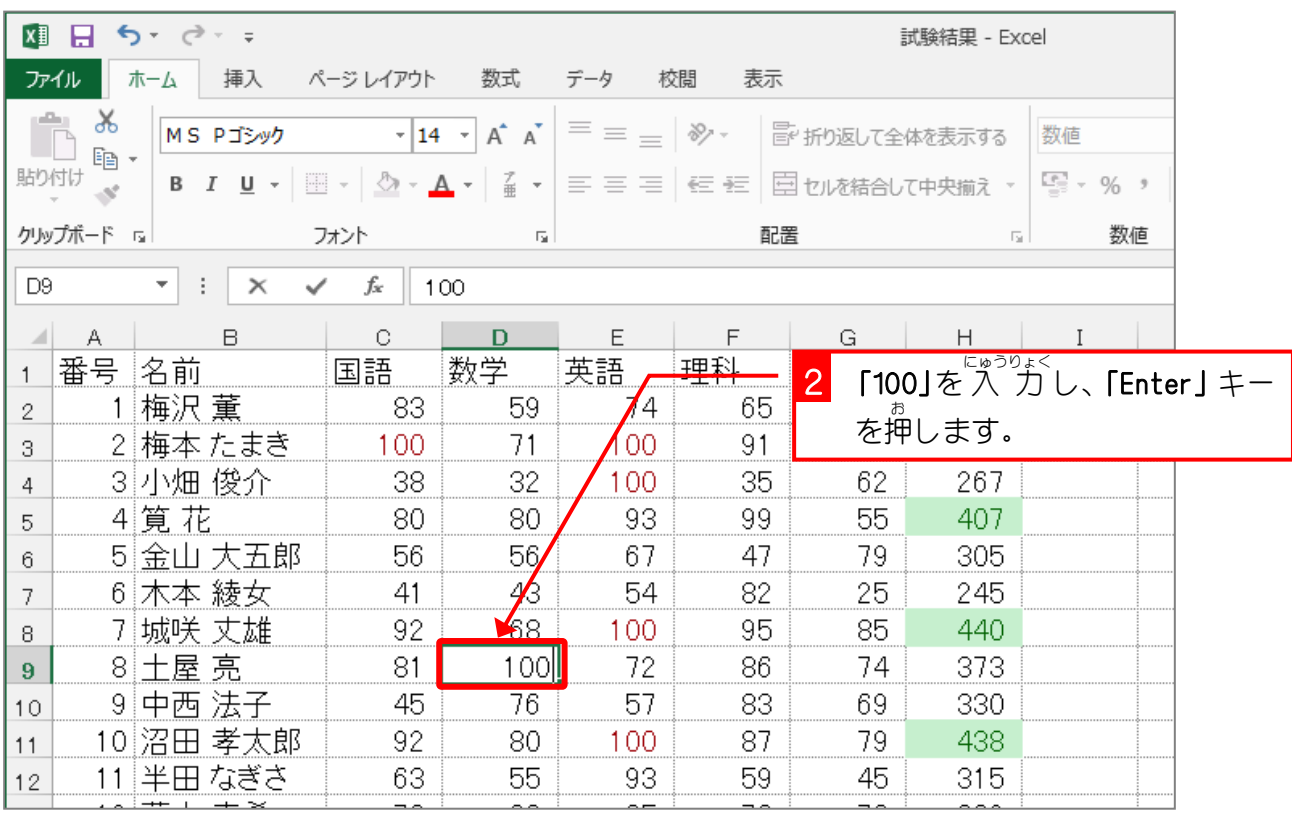

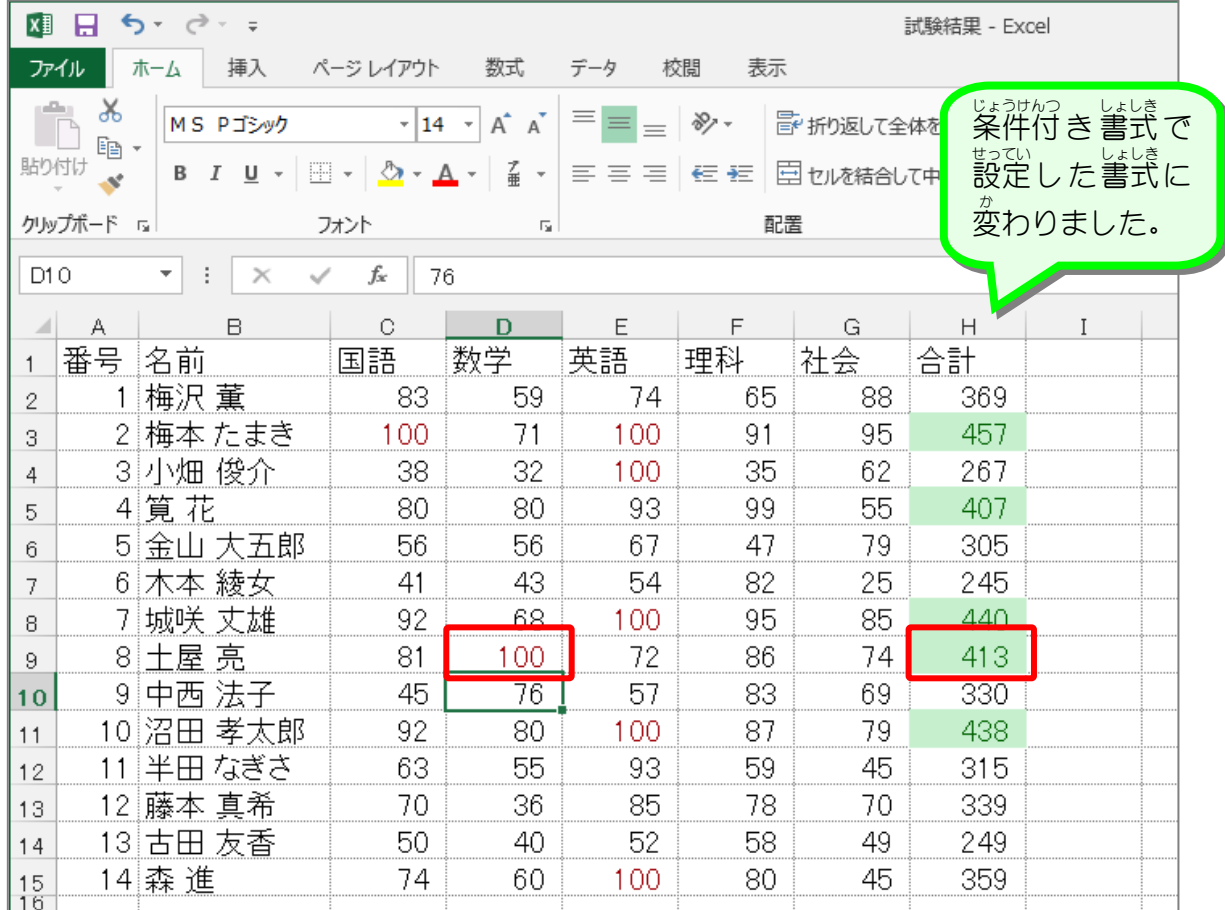

## STEP 2. 条件付き書式を取り消す

### 1. 合計に設定した条件付き書式を取り消しましょう

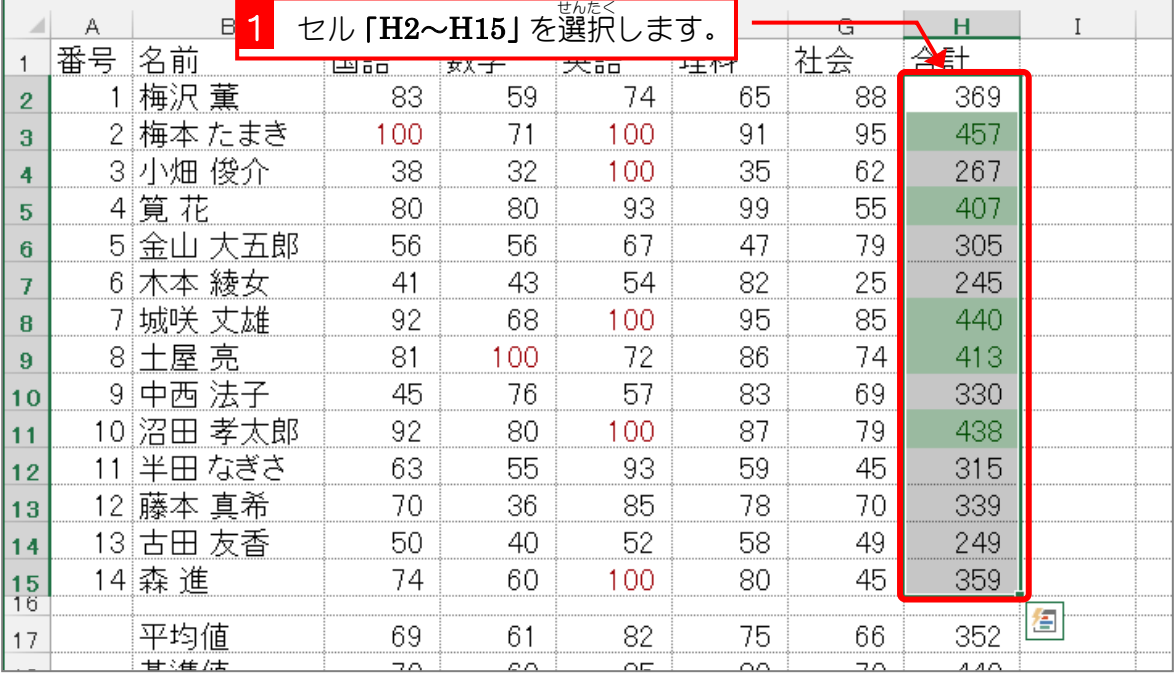

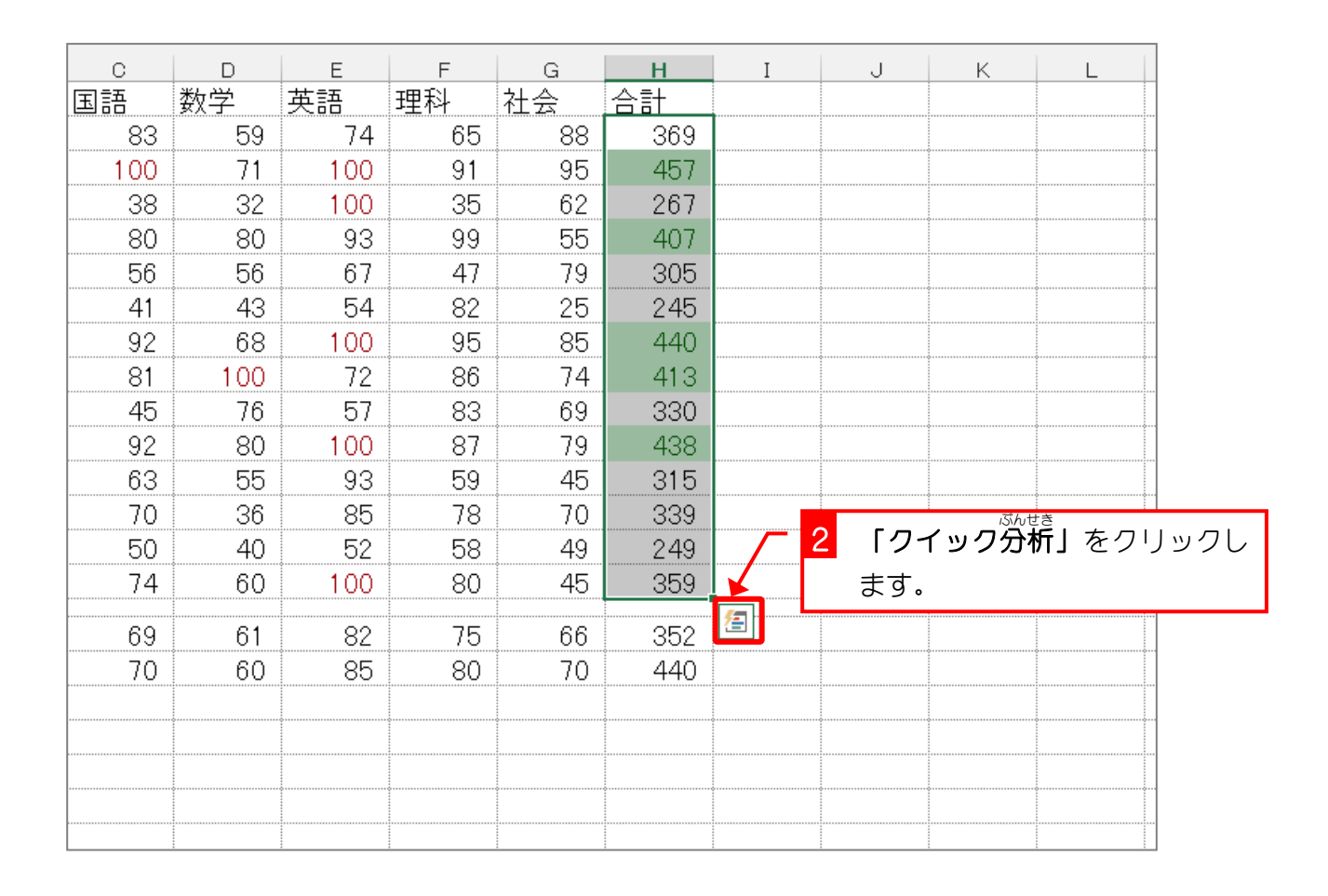

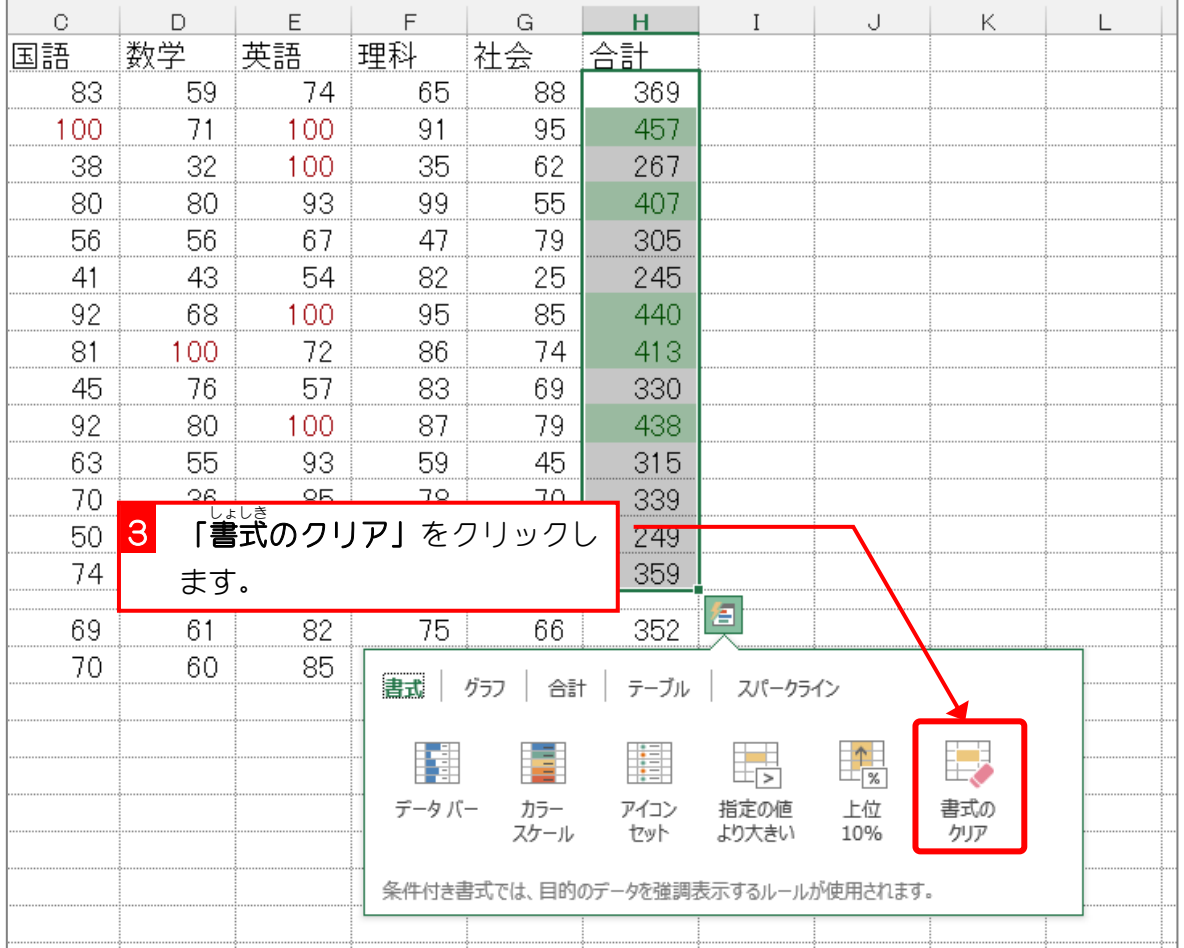

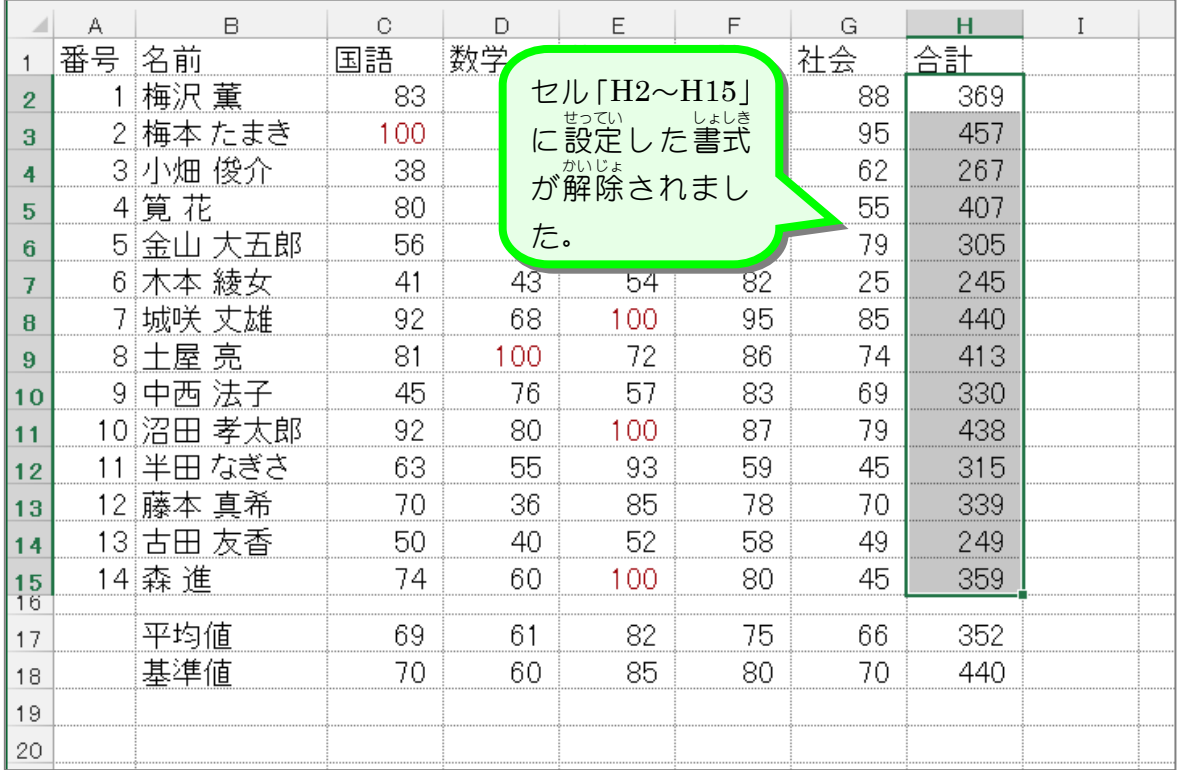

解説

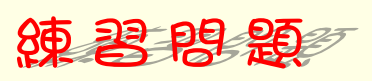

■ クイック分析を使ってセル「C2〜G15」の条件付き書式を解除しましょう。

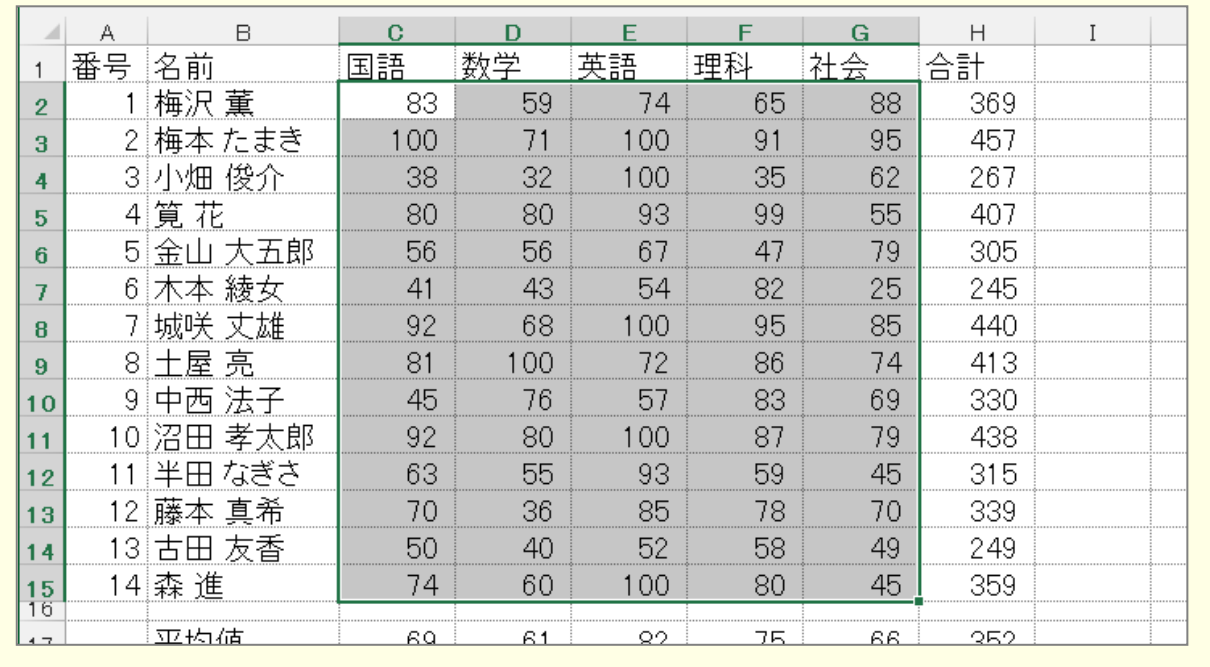

 $\mathbf{r}$ シート全体の条件付き書式を解除するときは、「ホーム」タブの「条件付き書式」メニューよ り「ルールのクリア」をポイントし、「シート全体 ぜんたい からルールをクリア」を選択 せんたく します。

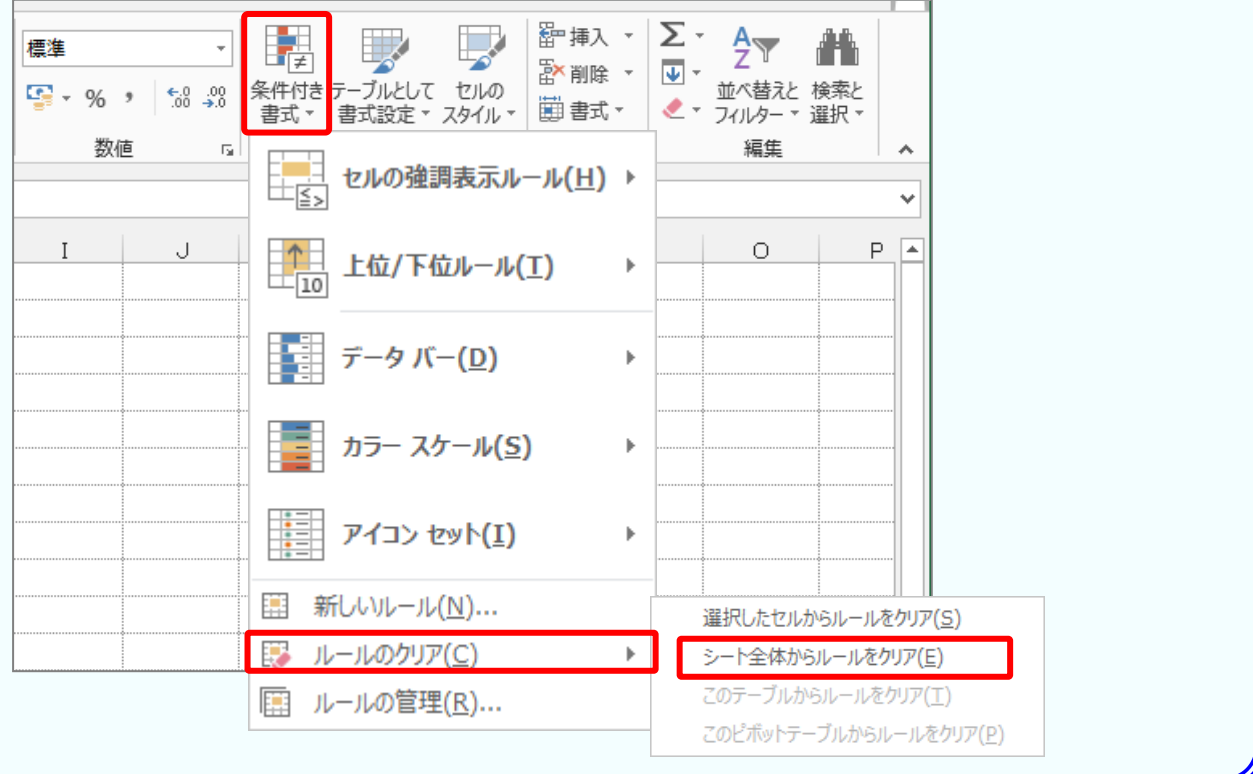

# STEP 3. セルの値を条件に使用する

#### 1. セル [C2〜C15] の中で、基準値 きじゅんち ,<br>[(セル [C18]) の値よ り大きなセルに書式を設定しましょう

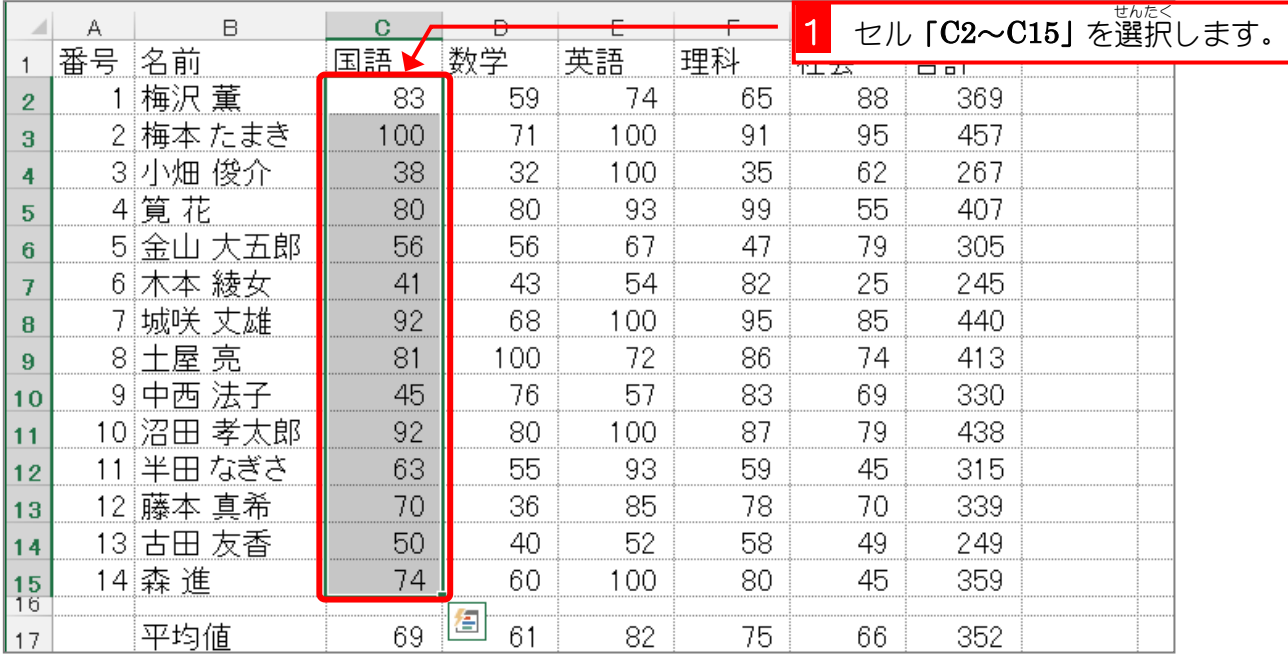

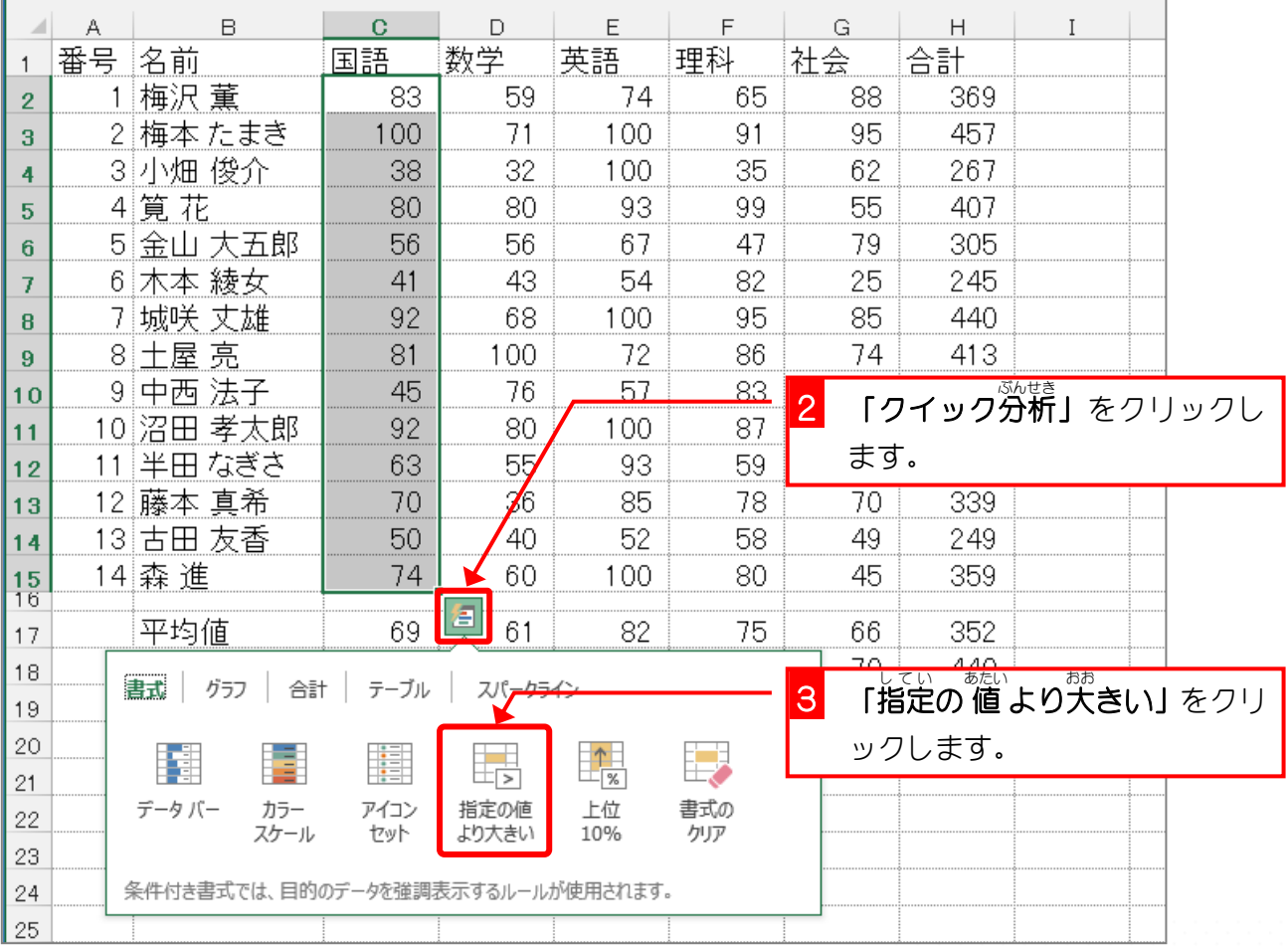

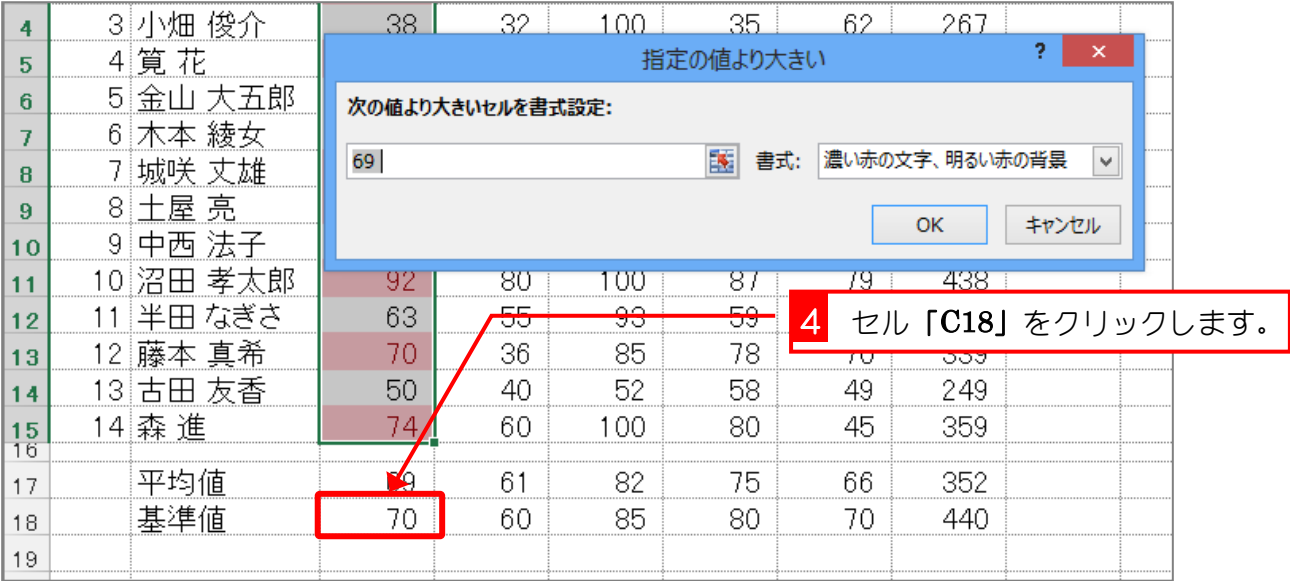

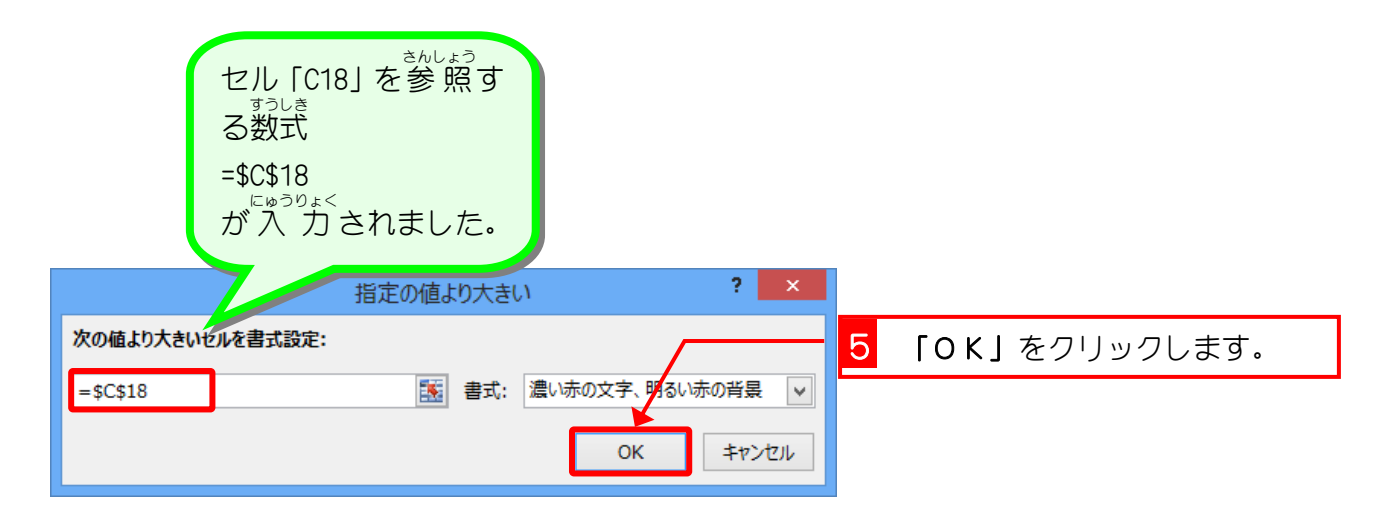

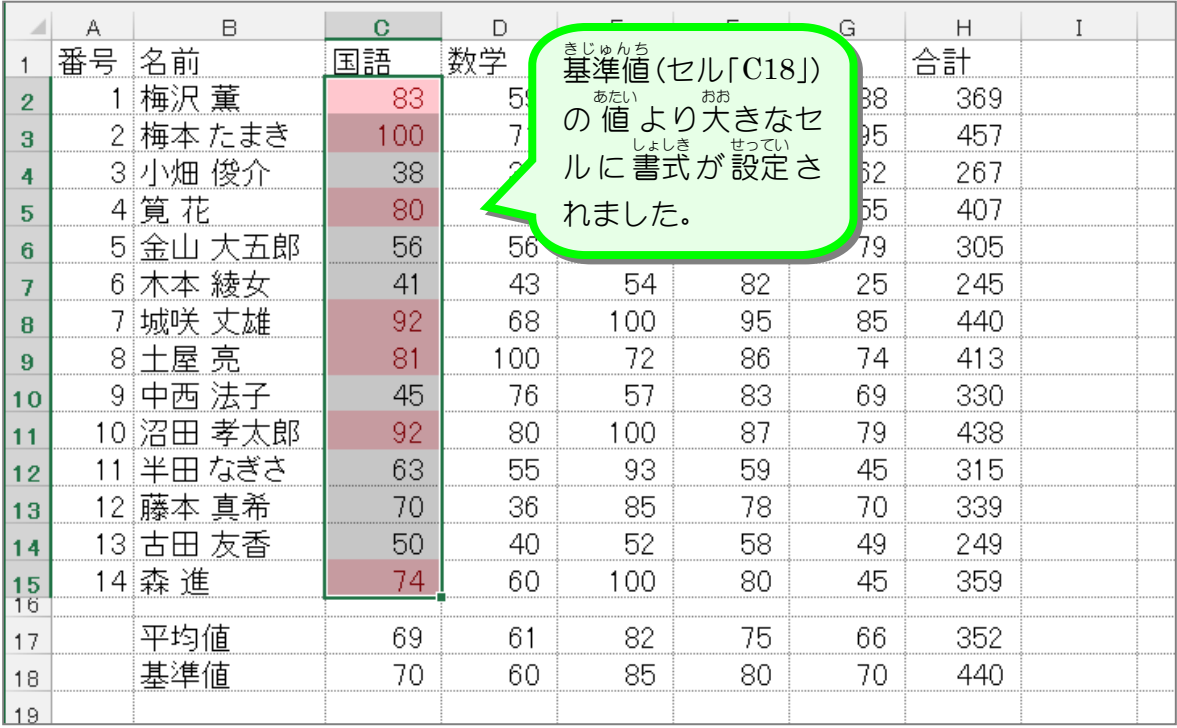